# <span id="page-0-0"></span>Van start gaan

Deze verkorte handleiding helpt u om aan de slag te gaan met de IRIScan™ Book 3-scanner.

Bij deze scanner is de softwaretoepassing Readiris<sup>™</sup> Pro bijgeleverd.

Lees deze handleiding aandachtig door voor u deze scanner en de bijbehorende software in gebruik neemt. Wijzigingen van alle informatie voorbehouden zonder voorafgaande kennisgeving.

# Inhoudsopgave

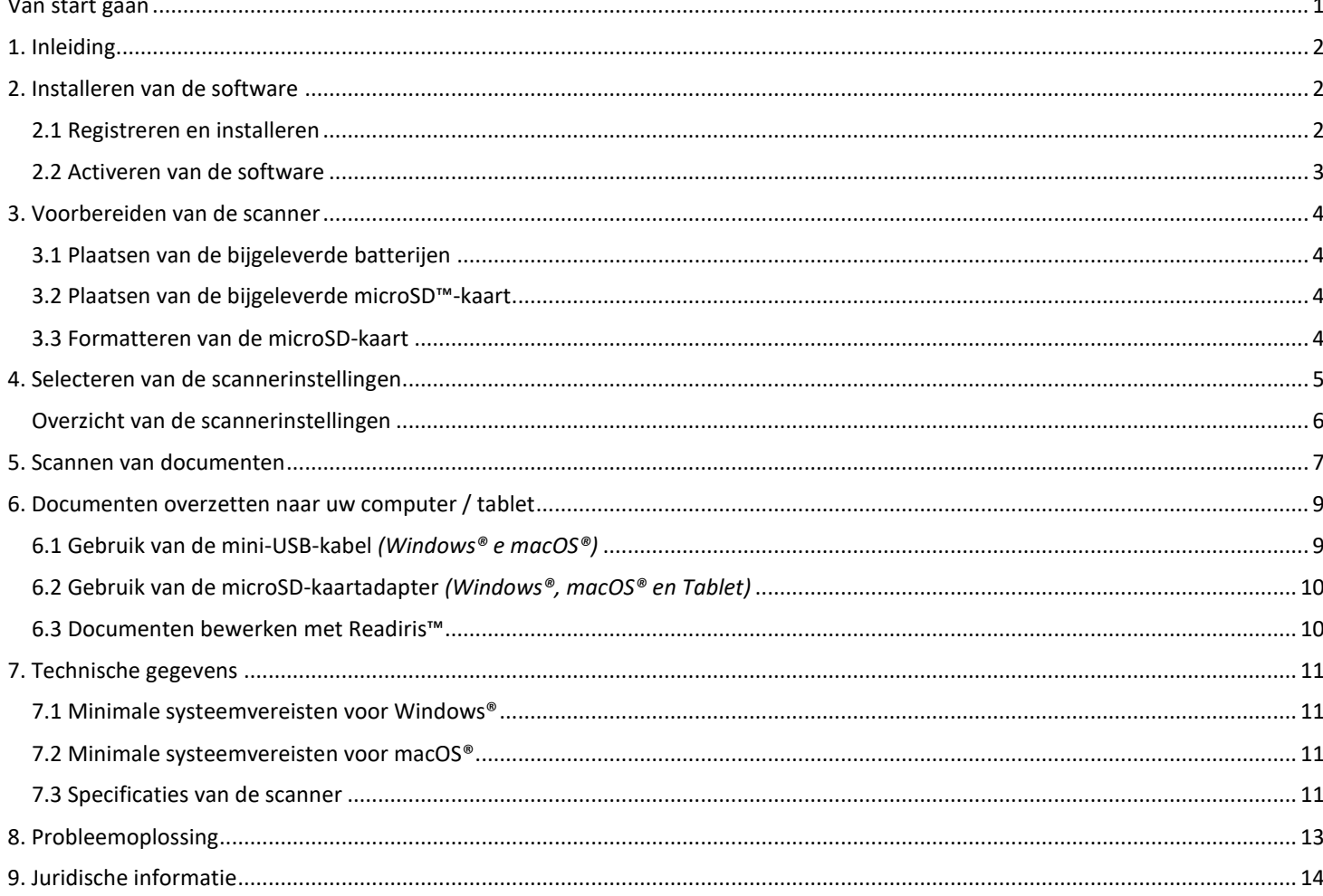

## <span id="page-1-0"></span>**1. Inleiding**

De **IRIScan™ Book 3** is bedoeld om zelfstandig gebruikt te worden, los van een computer. De documenten die u scant, worden opgeslagen op de microSD-kaart in de scanner. Vervolgens kunnen ze overgezet worden op uw computer en omgezet worden in bewerkbare documenten met behulp van de befaamde OCR-software van IRIS, Readiris™ Pro.

Wij wijzen u erop dat de **IRIScan™ Book 3** geen Twain-gebaseerde scanner is die gebruikt kan worden vanaf een toepassing voor het scannen van documenten. U moet de scanner zien als een extern opslagapparaat dat zelfstandig kan scannen.

## <span id="page-1-1"></span>**2. Installeren van de software**

### <span id="page-1-2"></span>2.1 Registreren en installeren

**Tip**: Controleer d[e systeemvereisten](#page-10-0) om zeker te zijn dat uw systeem compatibel is.

- 1. Ga naar [http://www.irislink.com/start.](http://www.irislink.com/start/isb3)
- 2. Klik vervolgens op **Start now** (Nu starten).
- 3. Vul het formulier in en klik op **Register now** (Nu registreren).
- 4. Selecteer het gewenste besturingssysteem.
- 5. Klik op **Download** (Downloaden) om de software te downloaden.
- 6. Ga naar de locatie waarnaar u de software gedownload heeft en voer het installatiebestand uit.
- 7. Het volgende installatiescherm verschijnt:

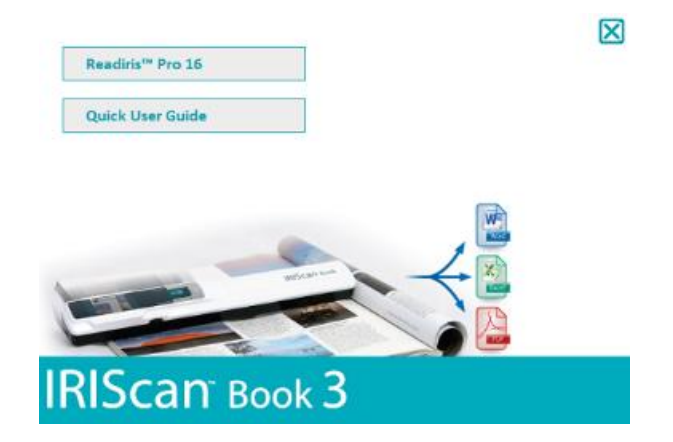

- 8. Klik op **Readiris™ Pro** om het te installeren. Volg de instructies op het scherm.
- 9. [Sluit uw scanner aan](#page-8-0) wanneer nodig.

### <span id="page-2-0"></span>2.2 Activeren van de software

Nadat het uitvoerbaar bestand (.exe-bestand) van **Readiris™ Pro** gedownload is, kunt u het opstarten.

Het activeren van Readiris™ Pro kan automatisch gedaan worden door de instructies op het scherm te volgen:

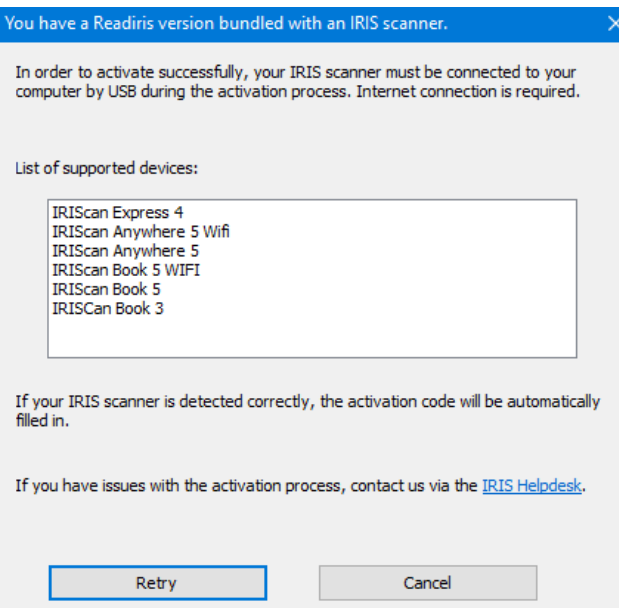

*Activeringsproces van Readiris bijgeleverd bij een IRIS-scanner*

In geval van problemen bij het activeren, kunt u contact opnemen met de [IRIS Helpdesk.](http://www.irislink.com/support)

Voor meer informatie over het verwerken van uw documenten met **Readiris™ Pro**, zie de betreffende Gebruikershandleiding op [www.irislink.com.](http://www.irislink.com/support/readiris16)

# <span id="page-3-0"></span>**3. Voorbereiden van de scanner**

### <span id="page-3-1"></span>3.1 Plaatsen van de bijgeleverde batterijen

1. Open het batterijvak zoals weergegeven in de afbeelding.

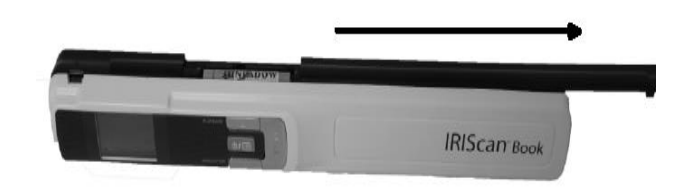

**Tip:** bekijk onze korte.video.

2. Plaats de 3 AAA-alkalinebatterijen en let hierbij op de juiste polariteit. De polariteit staat aangegeven binnen in de scanner.

### <span id="page-3-2"></span>3.2 Plaatsen van de bijgeleverde microSD™-kaart

1. Schuif de microSD-kaart voorzichtig in de kaartsleuf tot de kaart vastklikt.

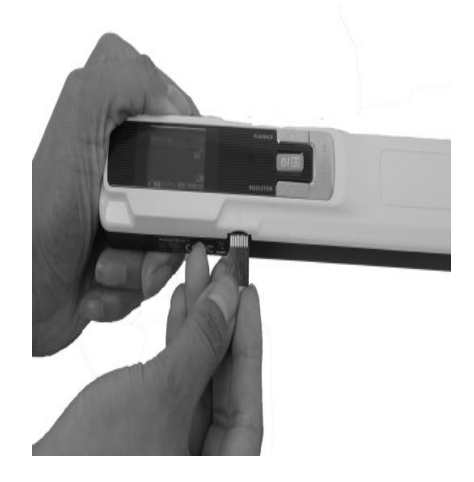

#### <span id="page-3-3"></span>3.3 Formatteren van de microSD-kaart

Bepaalde nieuwe microSD-kaarten kunnen pas worden gebruikt nadat ze geformatteerd zijn. Selecteren van de [scannerinstellingen](#page-4-0) om te weten hoe u de kaart formatteert.

# <span id="page-4-0"></span>**4. Selecteren van de scannerinstellingen**

**Let op:** Zorg ervoor dat de bijgeleverde microSD-kaart in de kaartsleuf geplaatst is vóór u begint met de scannerinstellingen.

1. Houd de knop  $\boxed{\bullet\prime\blacksquare}$  gedurende 2 seconden ingedrukt om de scanner in te schakelen. Het display gaat aan.

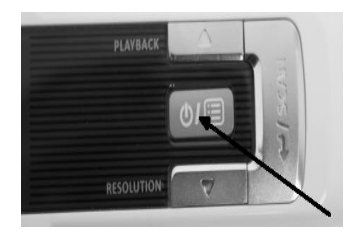

- 2. Druk eenmaal op  $\boxed{\bullet\prime\blacksquare}$  om naar de scannerinstellingen te gaan.
- 3. Gebruik de pijltjes omhoog / omlaag om naar de gewenste instelling te gaan.
- 4. Druk vervolgens op **Scan** om deze te openen.

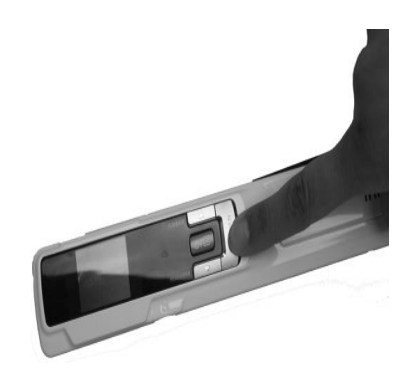

- 5. Gebruik de pijltjes omhoog / omlaag om naar de gewenste instelling te gaan.
- 6. Druk vervolgens nogmaals op **Scan** om te bevestigen.

De instellingen die u selecteert, verschijnen in het display.

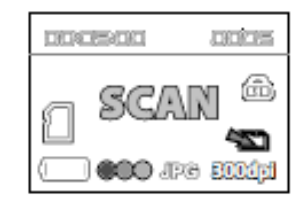

# <span id="page-5-0"></span>Overzicht van de scannerinstellingen

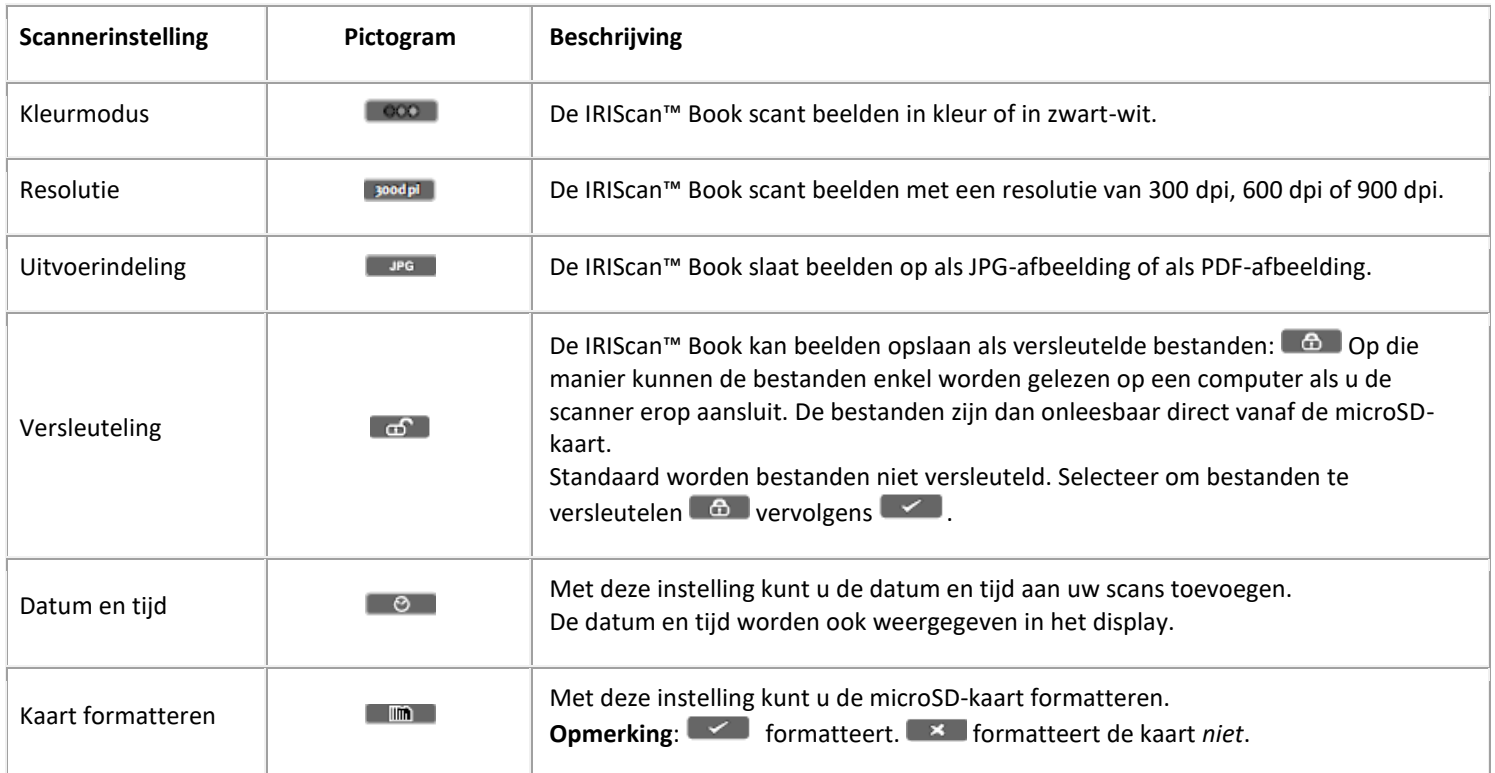

# <span id="page-6-0"></span>**5. Scannen van documenten**

**Let op:** De IRIScan™ Book 3 is ontwikkeld om één pagina tegelijk te scannen. Er kunnen geen PDF-bestanden met meerdere pagina's aangemaakt worden.

Volg de onderstaande stappen 2 tot 5 voor elke pagina die u scant.

- 1. Houd de knop  $\boxed{\text{or}}$  gedurende 2 seconden ingedrukt om de scanner in te schakelen.
- 2. Plaats de scanner bovenaan de pagina die u wilt scannen.
- 3. Druk eenmaal op de **Scan**-knop. Het woord **Scan** verschijnt in het display.

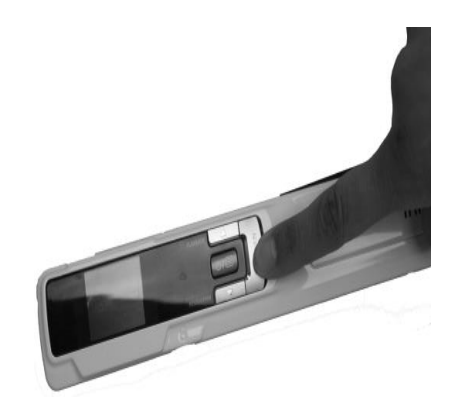

4. Verschuif de scanner **langzaam** en **gelijkmatig** over de pagina.

**Tip:** Houd het document met één hand op zijn plek tijdens het scannen.

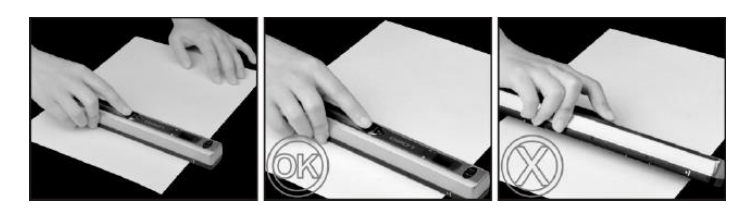

5. Als u onder aan de pagina bent gekomen, druk dan opnieuw op de **Scan**-knop om het scannen te beëindigen.

**Opmerking:** Als zich een fout voordoet tijdens het scannen (bijvoorbeeld wanneer te snel of ongelijkmatig wordt gescand), dan verschijnt Error in het display. Zie het hoofdstuk [Probleemoplossing](#page-12-0) voor hulp.

6. De scan verschijnt kort in het display. Druk om opnieuw te controleren op de knop omhoog naast **Playback**.

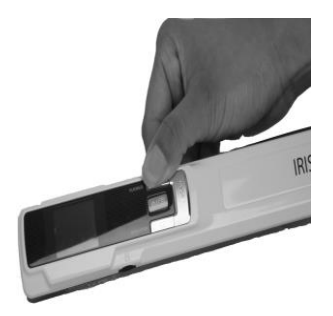

**Tip:**

1. Als u **PDF's van meerdere pagina's** wilt aanmaken:

- Scan uw pagina's één voor één.

- Zet het beeld of de PDF-bestanden van één pagina over naar uw computer.

- Gebruik Readiris om PDF-bestanden met meerdere pagina's aan te maken.

2. Als u een klein, dik boek scant, dan kan het zijn dat de marge te smal is en dat u niet de hele tekst kunt scannen. U kunt dit probleem oplossen door de pagina's horizontaal te scannen en het beeld achteraf te draaien in Readiris™. Een andere oplossing is de scanner onderaan de pagina te plaatsen, deze om te draaien en vervolgens de pagina van onder naar boven te scannen. U zult merken dat de rechtermarge van de scanner kleiner is dan de linker.

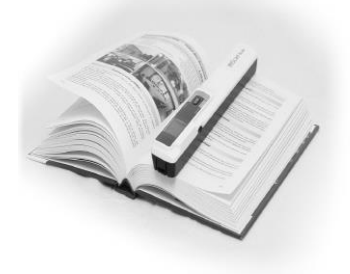

### <span id="page-8-0"></span>**6. Documenten overzetten naar uw computer / tablet**

Er zijn twee manieren om uw gescande documenten over te zetten naar uw computer: met behulp van de **mini-USB-kabel** en met behulp van de **microSD-kaartadapter**.

<span id="page-8-1"></span>6.1 Gebruik van de mini-USB-kabel *(Windows® e macOS®)*

- 1. Schakel de IRIScan™ Book in.
- 2. Sluit de bijgeleverde USB-kabel aan op zowel de IRIScan™ Book als uw computer.

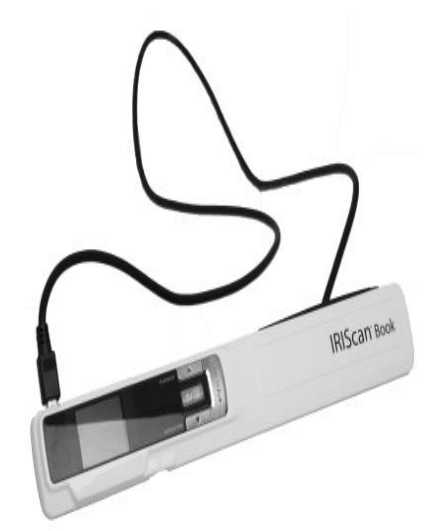

3. De geheugenkaart met uw bestanden wordt weergegeven op uw computer / tablet.

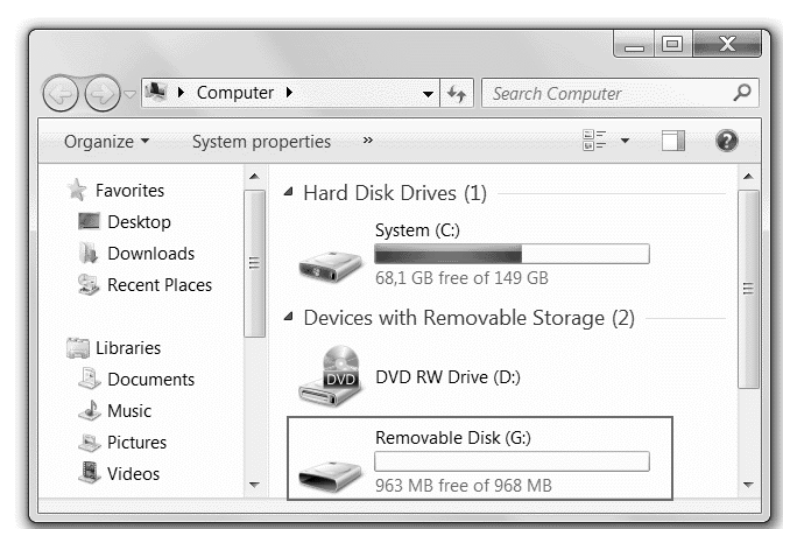

*Voorbeeldafbeelding voor Windows®*

4. Open de geheugenkaart en verplaats uw documenten naar uw computer / tablet. De documenten bevinden zich in de map **DCIM\100MEDIA** van de verwisselbare schijf.

### <span id="page-9-0"></span>6.2 Gebruik van de microSD-kaartadapter *(Windows®, macOS® en Tablet)*

1. Druk de microSD-kaart in om deze te ontgrendelen. Neem de kaart vervolgens uit de kaartsleuf.

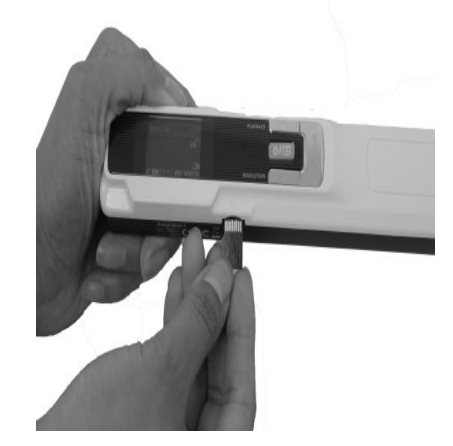

2. Schuif de kaart in de bijgeleverde microSD-kaartadapter.

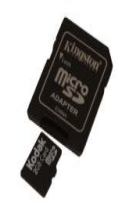

- 3. Schuif de adapter in de SD-kaartsleuf op uw computer of schuif deze in een camera-aansluitkit (niet bijgeleverd) om aan te sluiten op een tablet.
- 4. De geheugenkaart met uw bestanden wordt weergegeven op uw computer / tablet.
- 5. Open de geheugenkaart en verplaats uw documenten naar uw computer / tablet. De documenten bevinden zich in de map **DCIM\100MEDIA** van de verwisselbare schijf.

#### <span id="page-9-1"></span>6.3 Documenten bewerken met Readiris™

Zodra u uw documenten heeft overgezet naar uw pc of Mac, dan kunnen ze worden verwerkt met **Readiris™ Pro**.

Zie voor meer informatie over het verwerken van uw documenten met **Readiris™** de betreffende Verkorte handleidingen op de installatie-cd-rom en de volledige Gebruikershandleidingen op [www.irislink.com/support.](http://www.irislink.com/support)

# <span id="page-10-0"></span>**7. Technische gegevens**

# <span id="page-10-1"></span>7.1 Minimale systeemvereisten voor Windows®

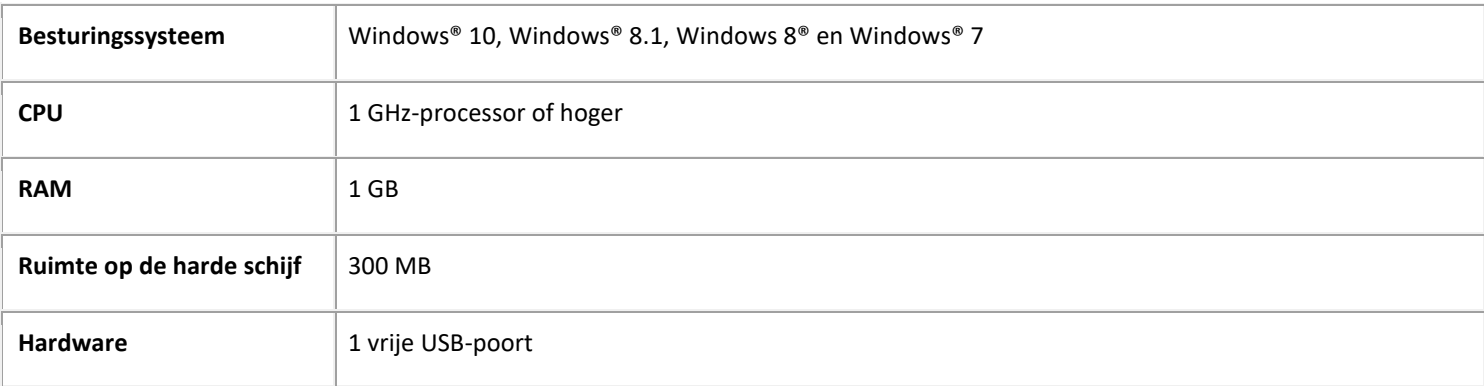

### <span id="page-10-2"></span>7.2 Minimale systeemvereisten voor macOS®

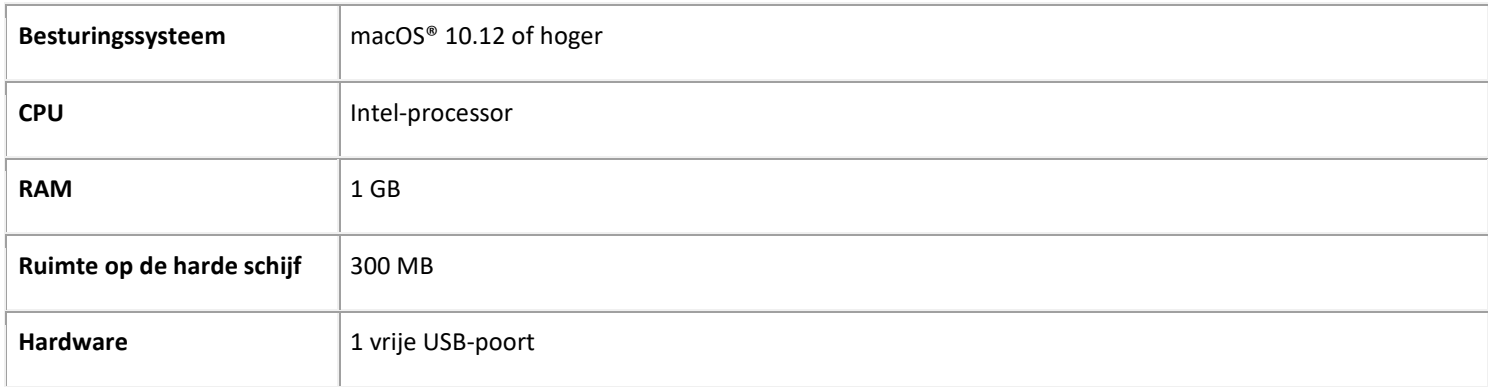

**NOTA:** De systeemvereisten en compatibiliteit kunnen veranderen afhankelijk van het besturingssysteem en de updates van Microsoft / Apple.

De meest recente vereisten vindt u op d[e Support-pagina](http://www.irislink.com/support/iriscanbook) op onze website.

### <span id="page-10-3"></span>7.3 Specificaties van de scanner

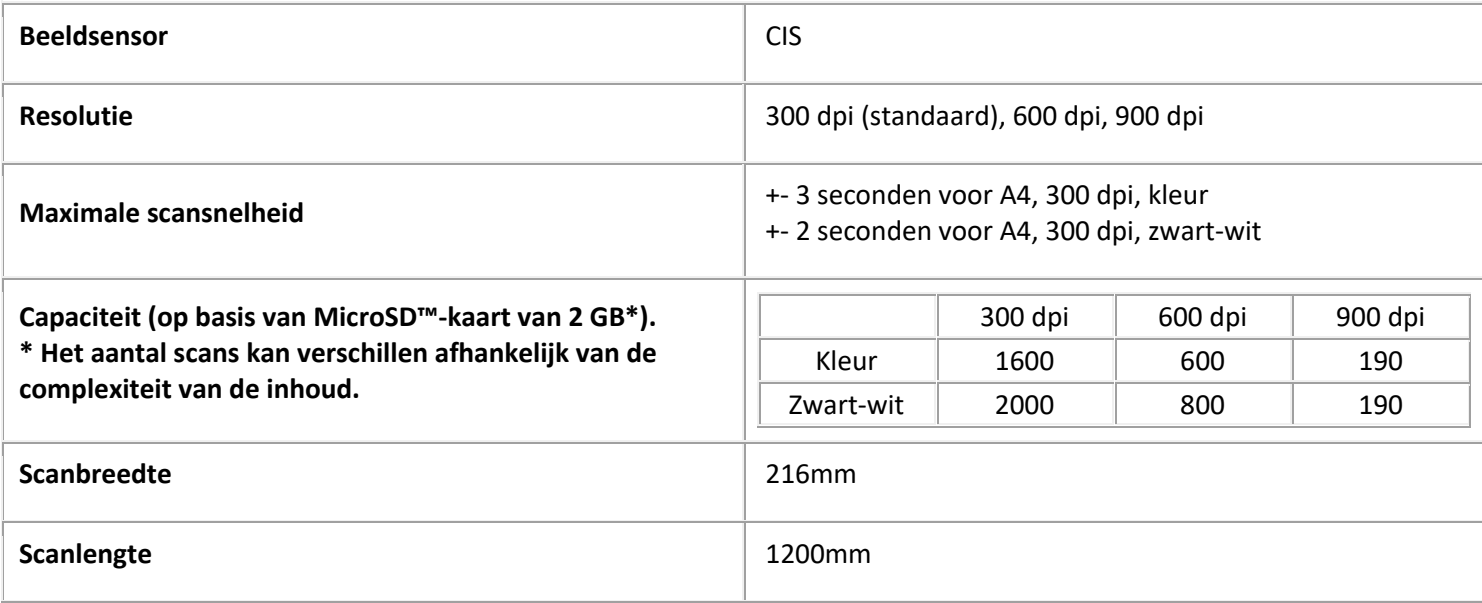

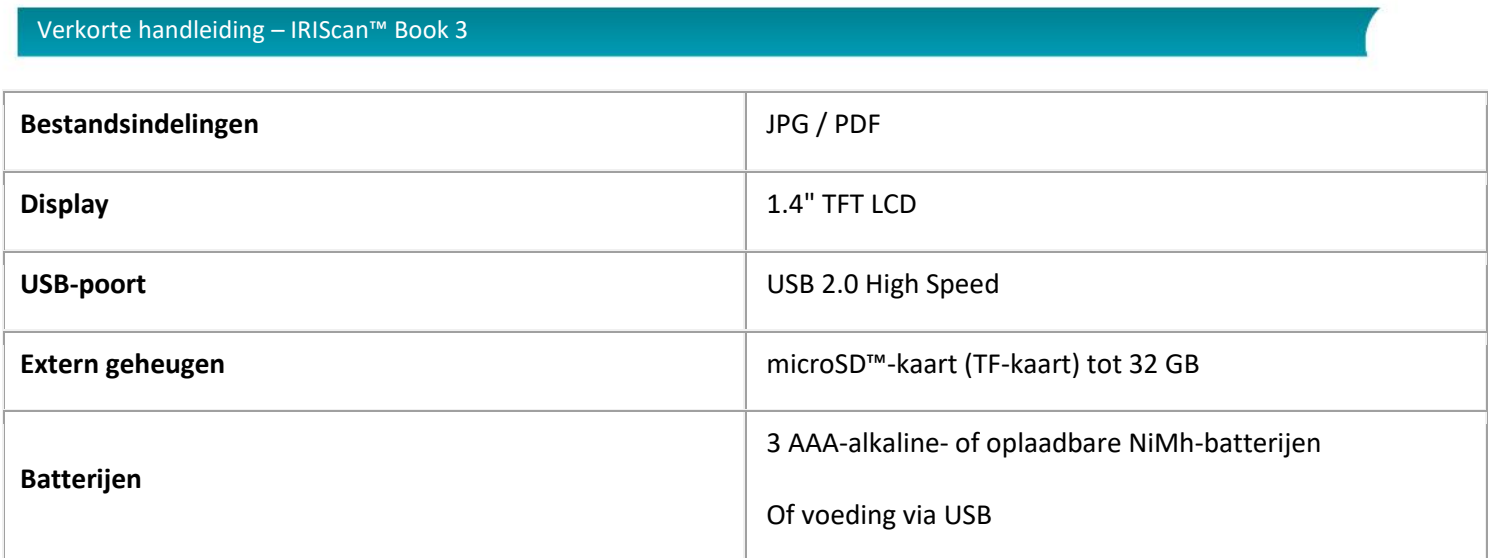

# <span id="page-12-0"></span>**8. Probleemoplossing**

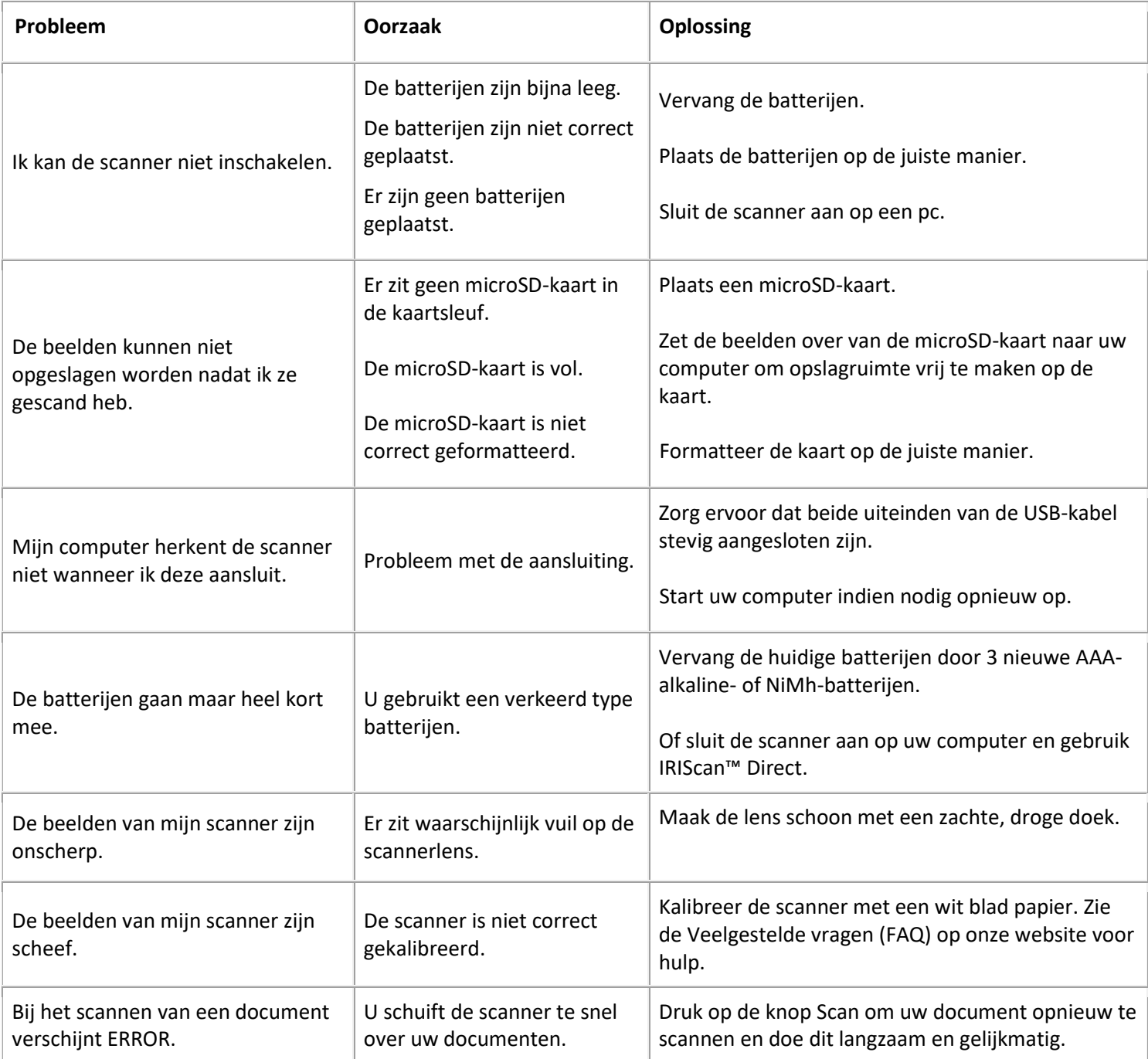

Mocht u problemen ondervinden tijdens het gebruik van de IRIScan™ Book 3, raadpleeg dan de **Veelgestelde vragen (FAQ)** op onze website of ga naar onze [Technische Support.](http://www.irislink.com/support/iriscanbook)

Ons **Supportbeleid** is te vinden op onze website.

# <span id="page-13-0"></span>**9. Juridische informatie**

### *IRIScan™ Book 3*

De in dit document beschreven software wordt ter beschikking gesteld onder een licentieovereenkomst of een geheimhoudingsovereenkomst. De software mag uitsluitend overeenkomstig de voorwaarden van deze overeenkomsten worden gebruikt of gekopieerd. Niets van deze publicatie mag op welke wijze dan ook worden gereproduceerd zonder de voorafgaande schriftelijke toestemming van I.R.I.S. NV.

Materialen die gescand worden met dit product kunnen beschermd zijn door nationale wetgevingen en andere regelgevingen, zoals auteursrecht. De klant is als enige volledig verantwoordelijk voor het naleven van al deze wetten en regelgevingen.

#### *Copyright*

© 2019 I.R.I.S N.V. Alle rechten voorbehouden.

#### *Documentversie 19-1.1*

De informatie in dit document is onderhevig aan wijzigingen zonder kennisgeving. Modificaties, foutcorrecties of functie-updates die in de eigenlijke software zijn aangebracht, zijn mogelijk niet tijdig bijgewerkt in deze gebruikershandleiding. U kunt de software zelf raadplegen voor meer nauwkeurige details. Eventuele drukfouten, vertaalfouten of inconsistenties met bestaande software worden tijdig bijgewerkt.

#### *Handelsmerken*

Microsoft is een in de V.S. geregistreerd handelsmerk van Microsoft Corporation.

Windows, Windows Vista, Windows 7, Windows 8 en Windows 10 zijn geregistreerde handelsmerken of handelsmerken van Microsoft Corporation in de Verenigde Staten en/of andere landen.

Microsoft en Windows zijn geregistreerde handelsmerken van Microsoft Corporation.

De overige in dit document vermelde namen en producten kunnen handelsmerken of gedeponeerde handelsmerken zijn van de respectieve ondernemingen.

#### *Garantie*

I.R.I.S. geeft geen garanties af met betrekking tot dit materiaal, met inbegrip van maar niet beperkt tot impliciete garanties van geschiktheid voor een bepaald doel.

I.R.I.S. kan niet aansprakelijk worden gesteld voor eventueel voorkomende fouten of voor incidentele of gevolgschade gerelateerd aan het aanleveren, de kwaliteit of het gebruik van dit materiaal.

#### *Veiligheidsinstructies*

Leef deze veiligheidsinstructies na bij het installeren en het gebruik van de scanner:

- Lees deze instructies aandachtig door en leef alle waarschuwingen en instructies in dit document na.
- Plaats de scanner dicht genoeg bij de computer zodat de interfacekabel er gemakkelijk bij komt.
- Gebruik de scanner nooit met vochtige of natte handen, niet mobiel en niet als vast apparaat.
- Wanneer u dit product aansluit op een computer of een ander bedraad apparaat, let dan op de juiste richting van de connectoren. Elke connector heeft slechts één juiste richting. Als een connector in de verkeerde richting aangesloten wordt, dan kunnen beide apparaten die verbonden zijn door de kabel beschadigd raken.
- Met uitzondering van een miniSD-kaart of nieuwe batterijen in de daarvoor bestemde en op de scanner aangegeven vakken of sleuven, mogen geen voorwerpen in de openingen gestopt worden. Deze kunnen gevaarlijke spanningspunten raken of onderdelen kortsluiten en elektrocutiegevaar veroorzaken.
- Plaats het product op een vlakke, stabiele ondergrond die groot genoeg is om het product er veilig op te laten staan en het document te scannen.
- Haal de scanner nooit uit elkaar.
- Als het product oververhit raakt, als er rook of een ongebruikelijke geur uitkomt of als het verkleurt of vervormd raakt, schakel de scanner dan onmiddellijk uit, verwijder indien van toepassing de batterijen en koppel de kabels los. Gebruik de scanner niet meer en neem contact op met uw leverancier of met de IRIS-klantenservice voor instructies over de te volgen procedure.
- Zorg ervoor dat de scanner niet valt en dat er niets op kan vallen.
- Plaats of bewaar de scanner niet buiten, in een auto, in de buurt van warmtebronnen of op plaatsen waar vuil, stof, schokken, trillingen, condensvorming, hoge temperaturen, zonlicht, fel licht of snelle temperatuurs- of vochtigheidsschommelingen kunnen voorkomen.

14

- Probeer de scanner of de bijbehorende accessoires nooit uit elkaar te halen, te modificeren of zelf te repareren.
- Speciale voorzorgsmaatregel voor de modellen met wifi-functionaliteit (IRIScan Book Executive, IRIScan Anywhere Wifi, IRIScan Pro Wifi):
- De radiogolven van dit product kunnen de functionering verstoren van andere apparaten, zoals medische apparatuur, meetinstrumenten in vliegtuigen of automatisch aangestuurde apparaten, zoals pacemakers, automatische deuren of brandalarmen, en elk ander apparaat dat gevoelig is voor radiogolven.
- Als u dit product gebruikt in de buurt van dergelijke apparaten of binnen een medische instelling, houdt u zich dan aan de instructies op de betreffende apparatuur en aan de voorschriften voor het geautoriseerde personeel van de instelling en leef alle waarschuwingen en instructies op het apparaat na om ongevallen te voorkomen.

### *FCC-verklaring betreffende radiofrequentie-interferentie*

Dit product is getest en voldoet aan de grenswaarden voor digitale apparatuur van klasse B, overeenkomstig hoofdstuk 15 van de FCC-voorschriften. Het apparaat mag alleen onder de volgende twee voorwaarden worden gebruikt: (1) dit apparaat veroorzaakt geen schadelijke interferentie en

(2) dit apparaat accepteert alle interferentie die het ontvangt, inclusief interferentie die kan leiden tot een ongewenste werking.

De FCC klasse B-grenswaarden zijn opgesteld om een redelijke bescherming tegen schadelijke interferentie in een woonomgeving te kunnen bieden. Dit apparaat genereert en gebruikt radiofrequentie-energie en kan deze ook afgeven. Indien het apparaat niet geïnstalleerd en gebruikt wordt overeenkomstig de instructies, dan kan dit leiden tot schadelijke interferentie voor radiocommunicatie. Er bestaat geen garantie dat dit apparaat in alle gevallen geen interferentie veroorzaakt. Als dit apparaat schadelijke interferentie voor de ontvangst van radio- of televisiesignalen veroorzaakt (wat kan worden vastgesteld door het apparaat in en uit te schakelen), dan wordt de gebruiker verzocht te proberen de interferentie door een van de volgende maatregelen te corrigeren:

- Verander de richting of positie van de ontvangstantenne.
- Vergroot de afstand tussen de apparatuur en de radio of tv.
- Sluit het apparaat aan op een stopcontact in een andere groep dan de ontvanger.
- Raadpleeg uw leverancier of servicevertegenwoordiger voor extra suggesties.

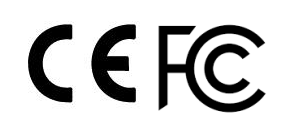

### *IC RSP-100*

Hierbij verklaart I.R.I.S NV dat hun "IRIScan™ Mouse Wifi, IRIScan™ Book Executive, IRISPen™ Air, IRIScan™ Anywhere" -apparaten voldoen aan de essentiële vereisten en andere relevante bepalingen van de Canadese richtlijn IC RSP-100.

### *Verwijderen van afgedankte apparatuur door particuliere huishoudens in de Europese Unie*

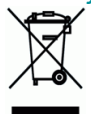

Als op het product of op de bijbehorende verpakking dit symbool staat, dan mag het niet weggegooid worden bij het huishoudelijke afval. Ter bescherming van de gezondheid van de mens en het milieu dient het te worden ingeleverd bij de daarvoor bestemde inzamel- en recyclinginstanties. Neem voor meer informatie over waar u uw oude apparatuur kunt inleveren voor recycling contact op met de lokale overheid, uw afvalophaaldienst of de winkel waar u het product aangeschaft heeft.

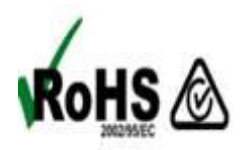